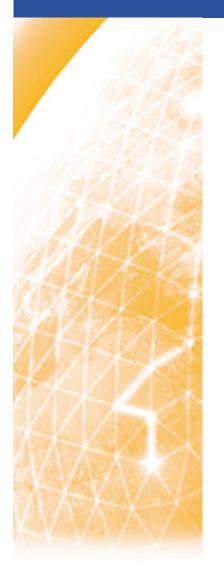

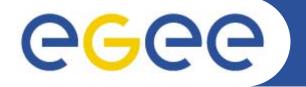

#### Enabling Grids for E-sciencE

## How to join GILDA

Riccardo Bruno
INFN
gLite Tutorial at the First EGEE User Forum
CERN, 27-28.02.2006

www.eu-egee.org

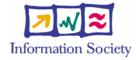

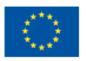

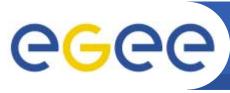

#### Gilda Home

**Enabling Grids for E-sciencE** 

#### •https://gilda.ct.infn.it

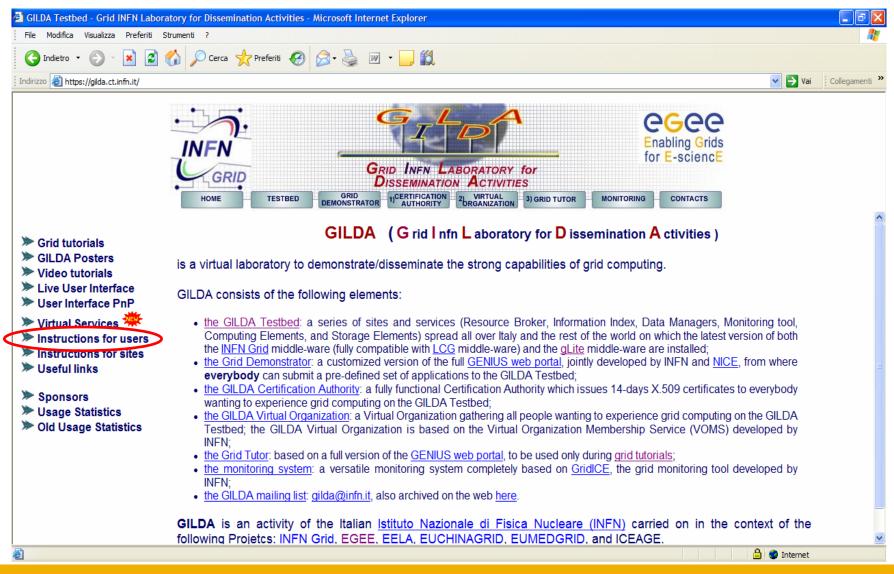

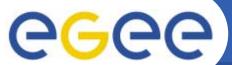

#### Instructions

#### **Enabling Grids for E-sciencE**

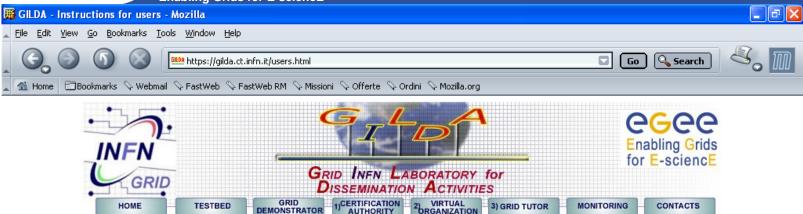

- Grid tutorials
- GILDA Poster
- Video tutorials
- Live User Interface 39
- > User Interface PnP
- > Virtual Services
- > Instructions for users
- Instructions for sites \*\*\*
- Useful links
- > Sponsors
- > Usage Statistics
- Old Usage Statistics

#### Access the GILDA Testbed through the public Grid Demonstrator:

- Step 1: Login to the Grid Demonstrator (read the Grid Demonstrator User's Guide html, pdf)
  - Access the GILDA Testbed during tutorials and/or induction courses:
- Step 1: Get your GILDA CA personal certificate
- Step 2: Register to the GILDA Virtual Organization
- Step 3: Login to the Grid Tutor (read the GENIUS Portal User's Guide html, pdf)
  - External documentation:
- Users and Site Managers Support
- Grid Dictionary by Andrea Caltroni [PDF] [TXT]
- A Brief Guide to Certificate Management by Marisa Luvisetto [PDF] [TXT](updated 27/09/2004)

•https://gilda.ct.infn.it/CA/mgt/getCA.php

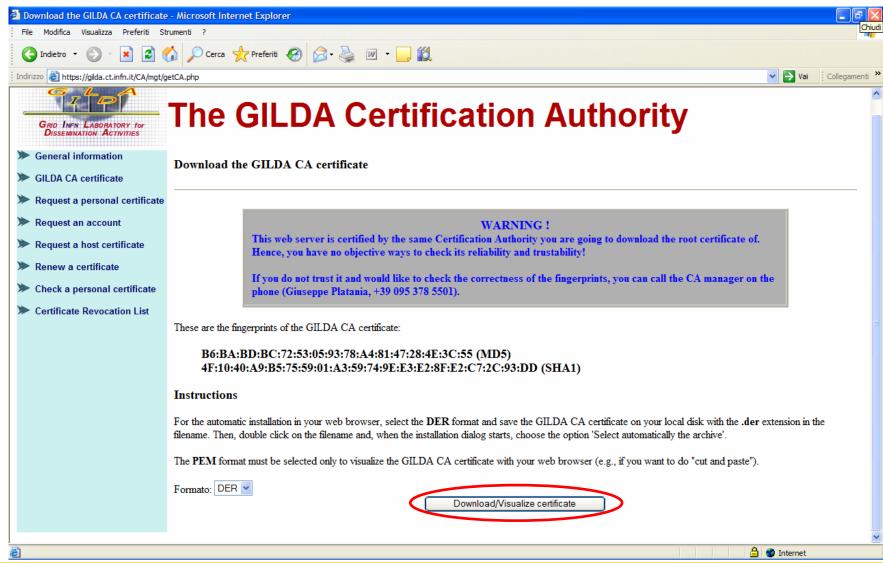

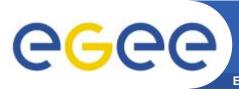

Live User Interface

User Interface PnP Virtual Services

Instructions for users

> Instructions for sites

> Useful links

Sponsors

> Usage Statistics

Old Usage Statistics

# **Getting a Personal Certificate (1/5)**

**Enabling Grids for E-sciencE** 

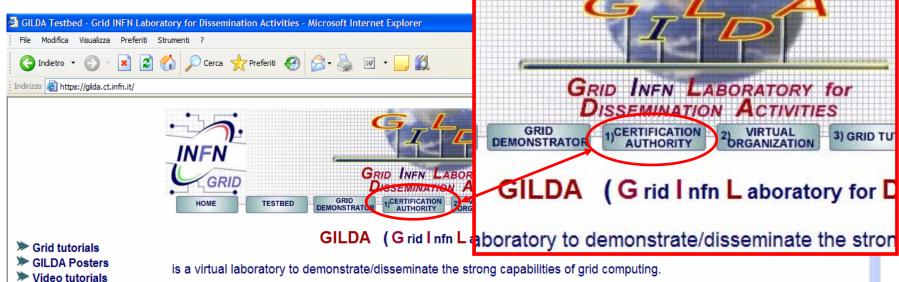

is a virtual laboratory to demonstrate/disseminate the strong capabilities of grid computing.

#### GILDA consists of the following elements:

- the GILDA Testbed: a series of sites and services (Resource Broker, Information Index, Data Managers, Monitoring tool. Computing Elements, and Storage Elements) spread all over Italy and the rest of the world on which the latest version of both the INFN Grid middle-ware (fully compatible with LCG middle-ware) and the gLite middle-ware are installed;
- the Grid Demonstrator: a customized version of the full GENIUS web portal, jointly developed by INFN and NICE, from where everybody can submit a pre-defined set of applications to the GILDA Testbed;
- the GILDA Certification Authority: a fully functional Certification Authority which issues 14-days X.509 certificates to everybody wanting to experience grid computing on the GILDA Testbed;
- the GILDA Virtual Organization: a Virtual Organization gathering all people wanting to experience grid computing on the GILDA Testbed: the GILDA Virtual Organization is based on the Virtual Organization Membership Service (VOMS) developed by
- the Grid Tutor: based on a full version of the GENIUS web portal, to be used only during grid tutorials;
- the monitoring system: a versatile monitoring system completely based on GridICE, the grid monitoring tool developed by
- the GILDA mailing list: gilda@infn.it, also archived on the web here.

GILDA is an activity of the Italian Istituto Nazionale di Fisica Nucleare (INFN) carried on in the context of the following Projetcs; INFN Grid, EGEE, EELA, EUCHINAGRID, EUMEDGRID, and ICEAGE.

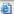

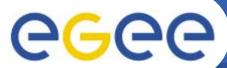

## **Getting a Personal Certificate (2/5)**

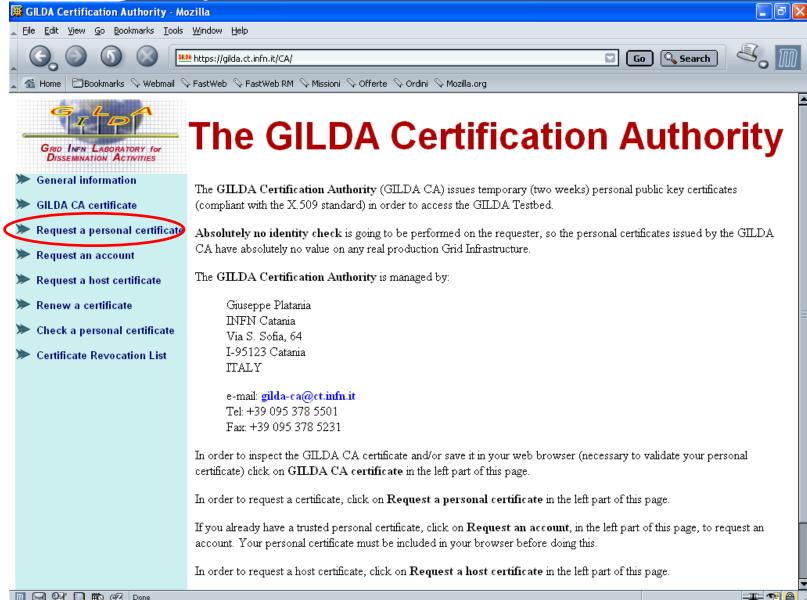

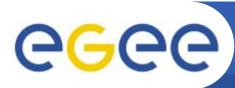

### **Getting a Personal Certificate (3/5)**

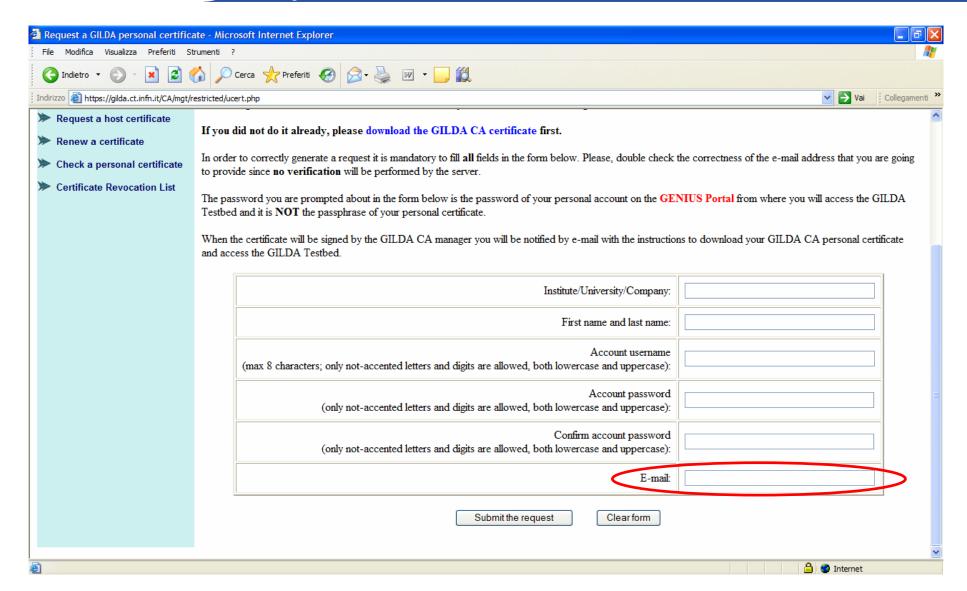

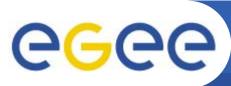

### **Getting a Personal Certificate (4/5)**

**Enabling Grids for E-sciencE** 

An e-mail will come to the address specified in the previous form.

Dear User,

you can download your GILDA Personal Certificate going, \*with the same browser you used to submit the request\*, to the URL:

From: GILDA-CA <gilda-ca@ct.infn.it>

To: <email specified in the request form>
Subject: GILDA Personal Certificate for <username>

https://gilda.ct.infn.it/cgi-bin/gucert.pl?0A44

Your certificate is valid for \$CERTIFICATE\_DAYS\_VALUE days. After that you can go to:

https://voms.ct.infn.it:8443/voms/qilda/webui/request/user/create

and register to the GILDA VOMS (usually, registration takes a working day).

Then, you can go to the GILDA Grid Demonstrator at the URL: https://grid-demo.ct.infn.it

Just click on this link to obtain the certificate

or, if you are participating to a tutorial or an induction course, to the GILDA Grid Tutor at the URL:

https://grid-tutor.ct.infn.it (for LCG) or https://glite-tutor.ct.infn.it (for gLite)

Remember that:

- 1) whenever you are prompted for the Operating System, use the username and the password you have chosen when you requested the GILDA Personal Certificate as username and as password;
- 2) whenever you are prompted for the GRID username and password and the passphrase of your GILDA Personal Certificate as password. Best Regards

The GILDA CA Manager

GILDA Certification Authority
Tel: +39 095 378 5469
Fax: +39 095 378 5231
Via S. Sofia, 64
I-95123 Catania
ITALY
http://gilda.ct.infn.it/CA/

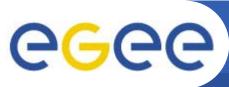

### **Getting a Personal Certificate (5/5)**

- A blank web page will be prompted warning you that a new Certificate is now available on the list of browser certificates.
- Be sure that during these steps the used browser is the same!
- At this stage you have to export your certificate and store it in a secure place.
- The procedure to export certificates depends on the web browser used.
- Certificate file extension depends on the web browser used (\*.p12 for Mozilla/Netscape/FireFox and \*.pfx for Internet Explorer).
- Certificate has to be converted to the \*.pem format understood by the gLite Security system (see slide 15)

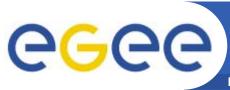

## Registering to VOMS (1/5)

**Enabling Grids for E-sciencE** 

A e-mail will come to the e-mail address specified in the previous form.

```
Dear User,
you can download your GILDA Personal Certificate going,
*with the same browser you used to submit the request*,
to the URL:
                                                          Just click on this link to register with VOMS
    https://gilda.ct.infn.it/cgi-bin/gucert.pl?0A44
Your certificate is valid for 365 days.
After that you can go to:
https://voms.ct.infn.it:8443/voms/qilda/webui/request/user/create
and register to the GILDA VO (usually, registration takes a working day).
Then, you can go to the GILDA Grid Demonstrator at the URL:
https://grid-demo.ct.infn.it
or, if you are participating to a tutorial or an induction course,
to the GILDA Grid Tutor at the URL:
https://grid-tutor.ct.infn.it or https://grid-tutor1.ct.infn.it
Remember that:
1) whenever you are prompted for the Operating System, use the username
and the password you have chosen when you requested the GILDA
Personal Certificate as username and as password;
2) whenever you are prompted for the GRID username and password
and the passphrase of your GILDA Personal Certificate as password.
Best Regards
The GILDA CA Manager
```

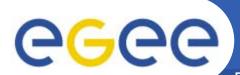

# Registering to VOMS (2/5)

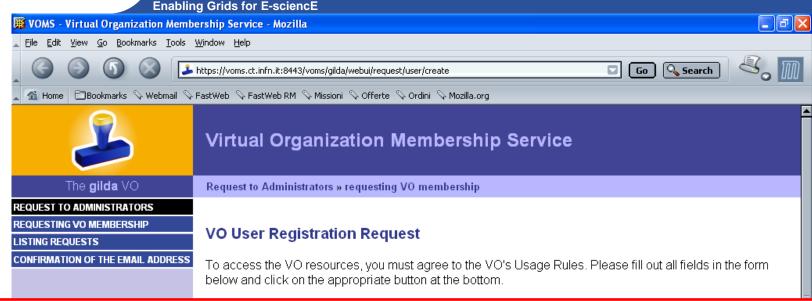

#### To access to this page you must have your personal certificate loaded in the browser

IMPORTANT: By submitting this information you agree that it may be distributed to and stored by VO and site administrators. You also agree that action may be taken to confirm the information you provide is correct, that it may be used for the purpose of controlling access to VO resources and that it may be used to contact you in relation to this activity.

DN: /C=IT/O=INFN/OU=Personal Certificate/L=Catania/CN=Roberto Barbera/Email=roberto.barbera@ct.infn.it

CA: /C=IT/O=INFN/CN=INFN Certification Authority

CA URI: http://security.fi.infn.it/CA/crl.crl

Family Name: Borbera

Given Name: Roberto

Institute:

Phone Number:

Email: roberto.barbera@ct.infn.it

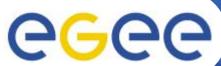

# Registering to VOMS (3/5)

**Enabling Grids for E-sciencE** KEmail address confirmation for VO gilda - gilda-voms for roberto.barbera@ct.infn.it - Mozilla File Edit View Go Message Tools Window Help Get Msgs Compose Reply All Forward ▽ Subject: Email address confirmation for YO gilda From: grid-prod@ct.infn.it Date: 21/12/2005 17.51 To: roberto.barbera@ct.infn.it Email address confirmation for VO gilda A request for a VO membership on gilda has been made using this email address. If you have not made this request please ignore this message. It would be helpful if you would contact the VO registrar and tell us about this bogus request. If the request was made by you, please click on the following URL to confirm this email address. https://voms.ct.infn.it:8443/voms/gilda/webui/request/user/confirm?cookie=g884ooolxpenbhfd&reqid=2 Make sure you have your client certificate loaded in your browser. One way to ensure this is to copy and paste the above URL into the same browser that you used to submit the request. If you wish to confirm the request another way, then you need the following information: Click here to confirm your request Request number : 2 Confirmation cookie: g884ooolxpenbhfd Once you have confirmed your email address the following information will be sent to the VO administrator: Name : Barbera, Roberto Email : roberto.barbera@ct.infn.it : Univ. Catania and INFN Institute : +390953785504

Certificate DN : /C=IT/O=INFN/OU=Personal Certificate/L=Catania/CN=Roberto Barbera/Email=roberto.barbera@ct.infn.it

Certificate CA : /C=IT/O=INFN/CN=INFN Certification Authority

gLite Tutorial at First EGEE User Forum, CERN, 27-28.02.2006

12

**□** □ □ □ □ □ □

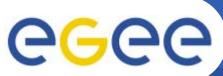

# Registering to VOMS (4/5)

**Enabling Grids for E-sciencE** 

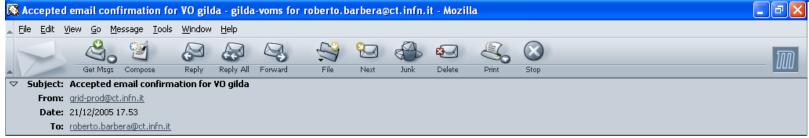

Accepted email confirmation for VO gilda

Dear Barbera, Roberto,

Thank you for confirming your email address. Your request for an account on VO gilda has been sent to the VO administrators.

 $\ensuremath{\mathtt{A}}$  VO administrator will probably contact you to confirm account creation.

If you find any problems regarding the account registration, then please contact the VO registrar.

Thank You,

VO Registration

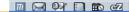

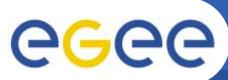

# Registering to VOMS (5/5)

**Enabling Grids for E-sciencE** 

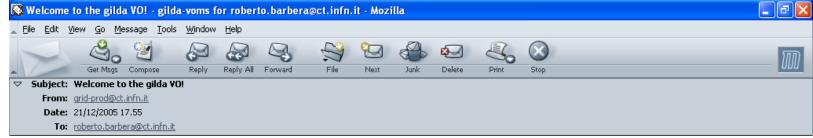

Welcome to the gilda VO!

Dear Barbera, Roberto,

Your request (2) for the gilda VO has been accepted and allowed by the VO Administrator.

From this point you can use the voms-proxy-init command to acquire the VO specific credentials, which will enable you to use the resources of this VO.

Good Luck,

VO Registration

Now you are a member of the GILDA VO

14

- The following commands convert your certificate to PEM format:
- openssl pkcs12 -clcerts -nokeys -in <your cert> -out usercert.pem
- openssl pkcs12 -nocerts -in <your cert> -out userkey.pem
- Your public key: usercert.pem
  - chmod 644 usercert.pem
  - mv usercert.pem \$HOME/.globus/
- Your private key: userkey.pem
  - chmod 400 userkey.pem
  - mv userkey.pem \$HOME/.globus/

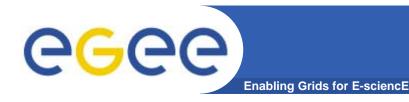

#### References

- GILDA home page
  - https://gilda.ct.infn.it
- GILDA Certification Authority
  - https://gilda.ct.infn.it/CA/
- GILDA Virtual Organization
  - https://voms.ct.infn.it:8443/voms/gilda/
- Brief guide to certificate management
  - http://grid-it.cnaf.infn.it/fileadmin/users/certmgr/certmgr.pdf
- Brief video tutorial on certificate management
  - https://gilda.ct.infn.it/video/Certification/Allproxy.html

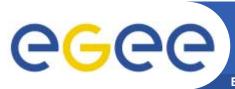

## Questions...

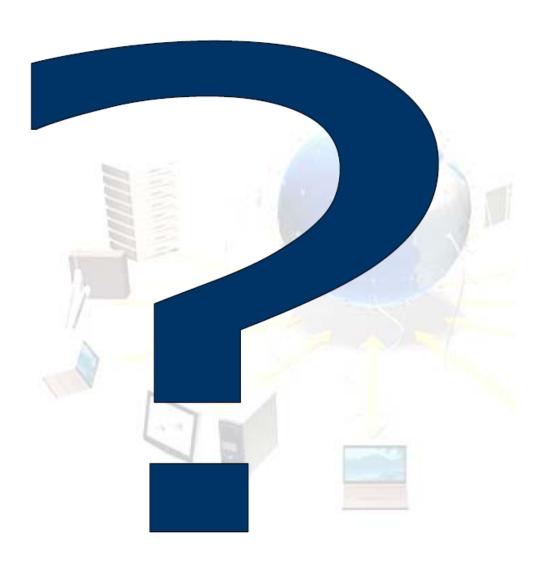